**CleanHarb** 

Online Services – Waste Inventory

Quick Reference Guide

## **How to Access View Waste Inventory:**

- Log in to the Online Services application. Click [here](https://www.cleanharbors.com/chos-login-guide) to see sign-in instructions.
- Validate the desired generator location under the Clean Harbors logo at the top right corner. To change location, click the existing location name, which will display a list of all available locations.
- From the **Waste Inventory** tile, click  $\left\lbrack \frac{1}{2} \right\rbrack$  and select **Waste Inventory**.

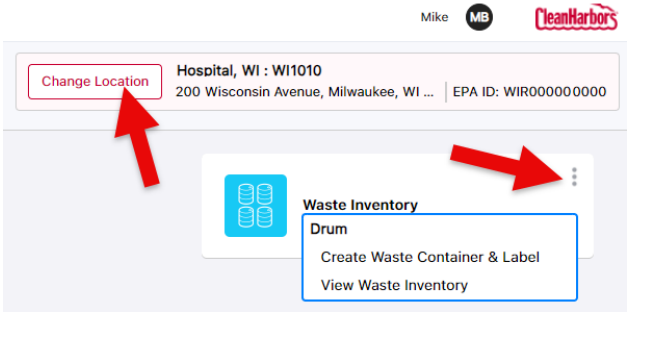

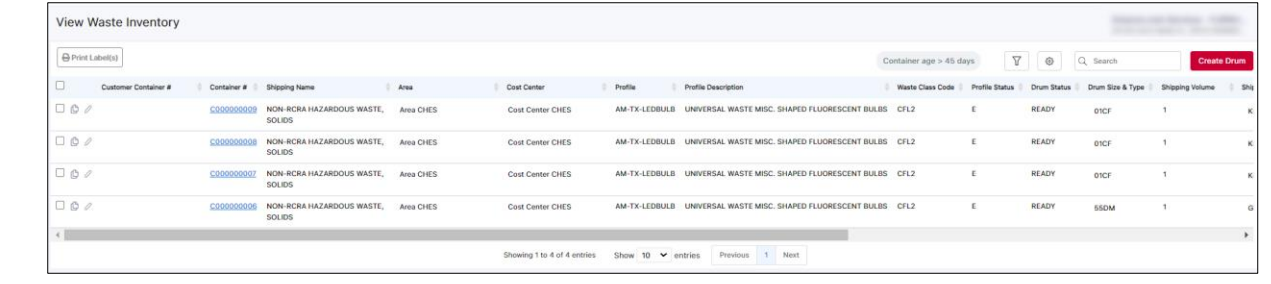

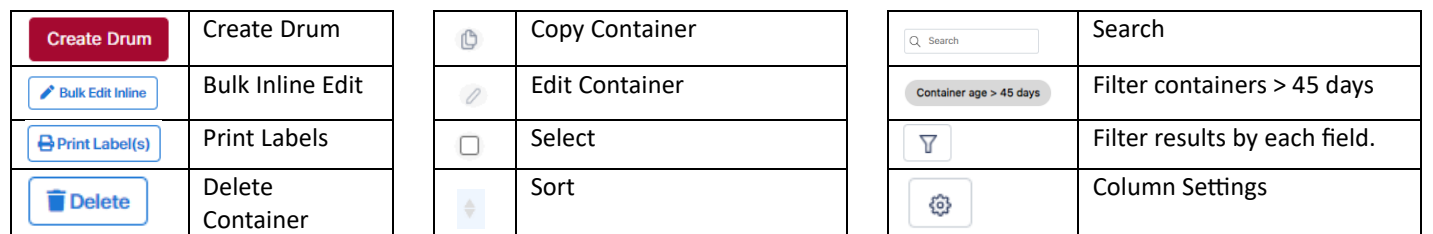

## **Waste Inventory - Create Waste Container & Label (Create Drum)**

1. Click **Create Drum** in **View Waste Inventory** page or Click **Create Waste Container & Label** on the Waste Inventory application tile.

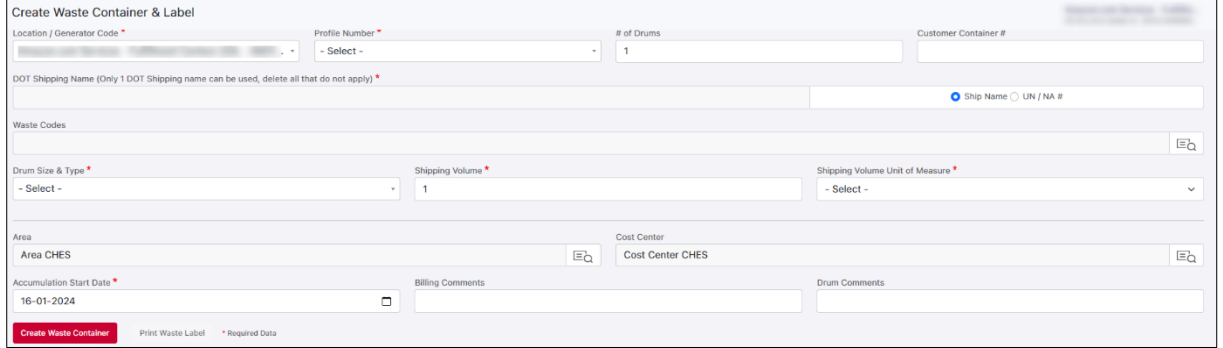

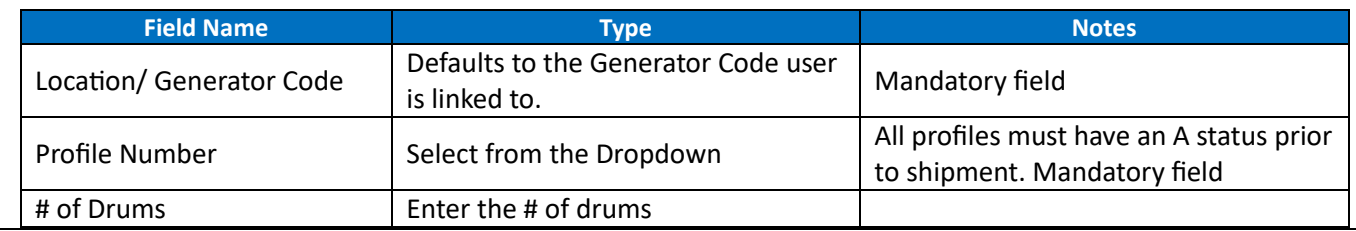

For support using the Online Services, call 877.333.4244 or email wastepickup@cleanharbors.com. Coverage is provided from 8:00 am to 8:00 pm EST.

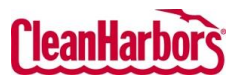

Quick Reference Guide

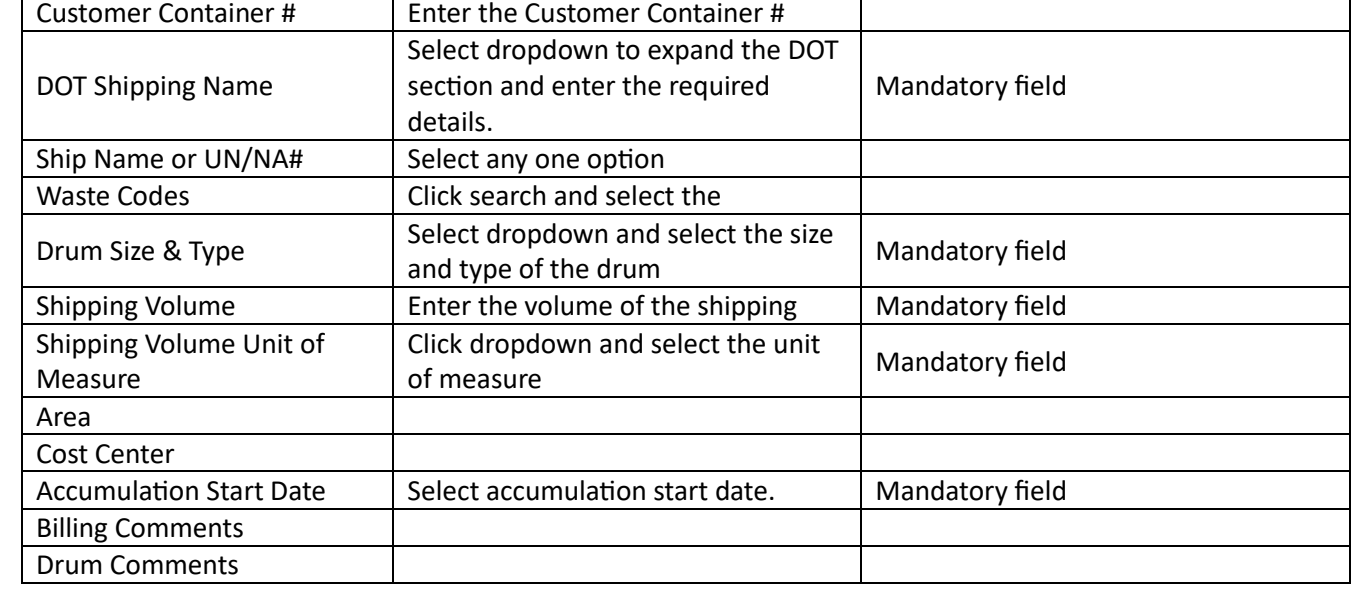

2. To edit the DOT shipping details, click dropdown in **DOT Shipping Name** field and enter the required details.

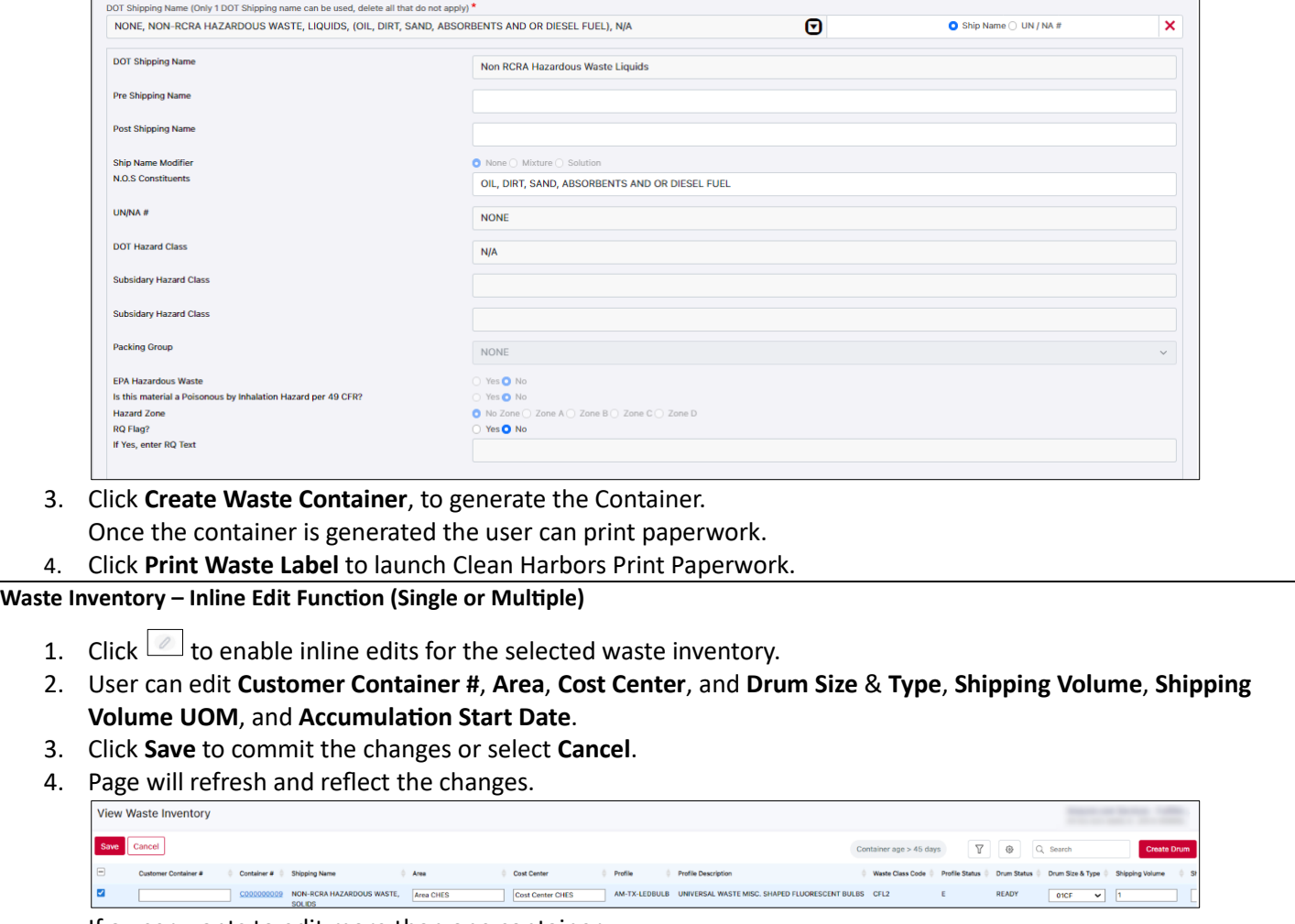

If a user wants to edit more than one container:

*a.* Select the checkbox of each container and click **A DAR CONDER** 

*b.* Edit the required fields and click **Save** to commit the changes.

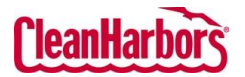

## **Waste Inventory – Copy Function**

- 1. Click  $\boxed{\circ}$  for the waste inventory item to be copied.
- 2. Enter the number of copies in **# of Copies** field and click **Copy**.

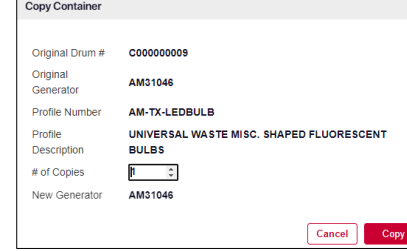

- 3. Container # will display once created, select **Ok**.
- 4. The **View Waste Inventory** page will refresh and display the copied containers.
- 5. User can edit the copied Inventory Line items.

## **Waste Inventory – Edit Container**

1. Click the **Container #** hyperlink.

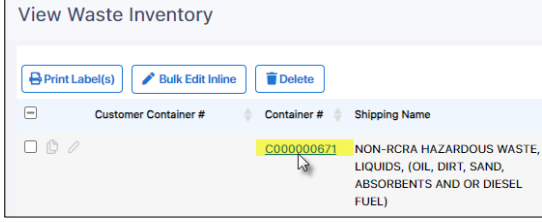

- 2. On the **Edit Waste Container & Label** page make any edits applicable.
- 3. Click **Save Waste Container**, the **container #** will be updated to reflect changes.

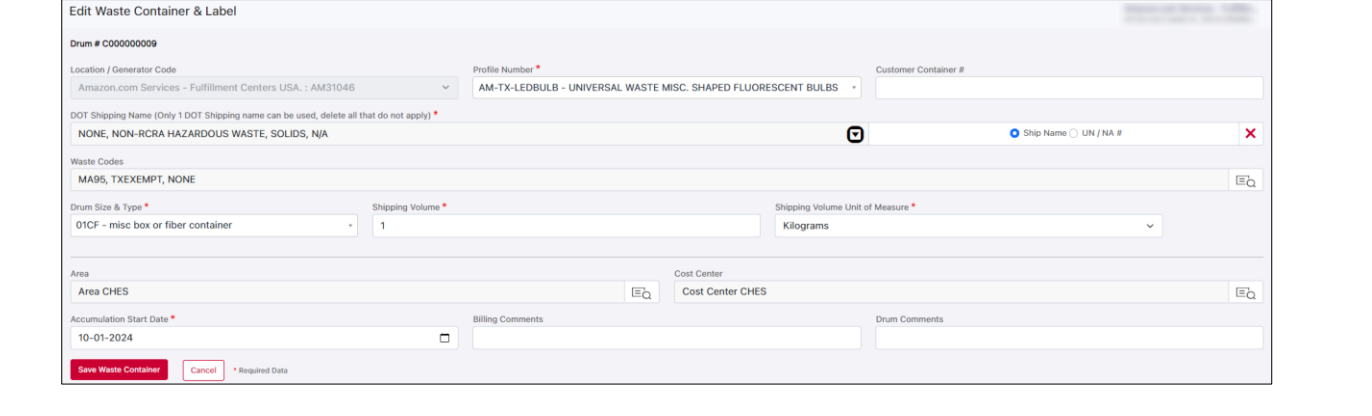